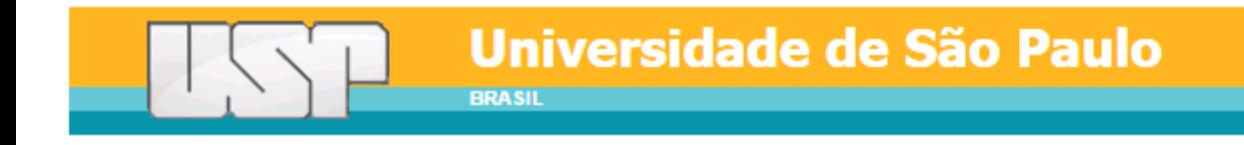

## **Manual do Sistema SIICUSP Avaliadores**

Pró-Reitoria de Pesquisa e Inovação

2022

# Sumário

[I. Acesso ao Sistema](#page-2-0)

[II. Visualizar Trabalhos](#page-4-0)

[III. Avaliar Trabalhos](#page-5-0)

## <span id="page-2-0"></span>**I. Acesso ao Sistema Usuário USP**

Acesse<https://uspdigital.usp.br/siicusp> e clique em "Entrar". Os avaliadores cadastrados devem acessar o sistema com seu número USP e senha única para acesso aos sistemas USP.

Se não tiver senha única, clique em "Primeiro Acesso" para solicitá-la.

#### **ATENÇÃO: O avaliador deve preencher a avaliação no sistema após a apresentação do trabalho.**

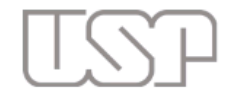

Universidade de São Paulo

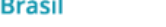

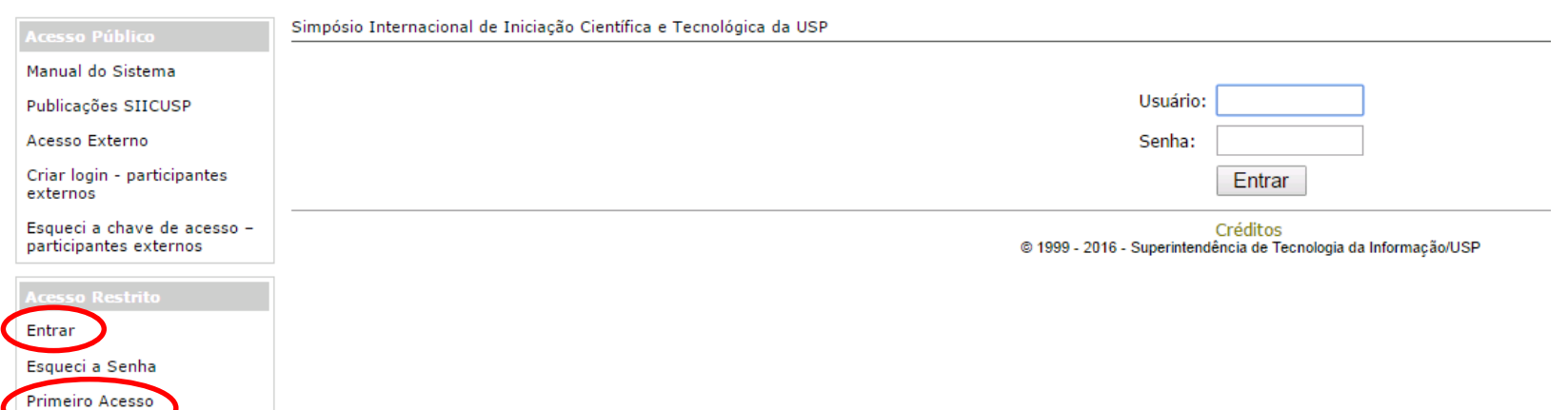

## **I. Acesso ao Sistema Usuário Externo**

Acesse<https://uspdigital.usp.br/siicusp> e clique em "Acesso Externo SIICUSP". Informe seu e-mail e a chave de acesso enviada. Caso não tenha recebido a chave de acesso, clique em "Esqueci a chave de acesso – participantes externos do SIICUSP".

#### **ATENÇÃO: O avaliador deve preencher a avaliação no sistema após a apresentação do trabalho.**

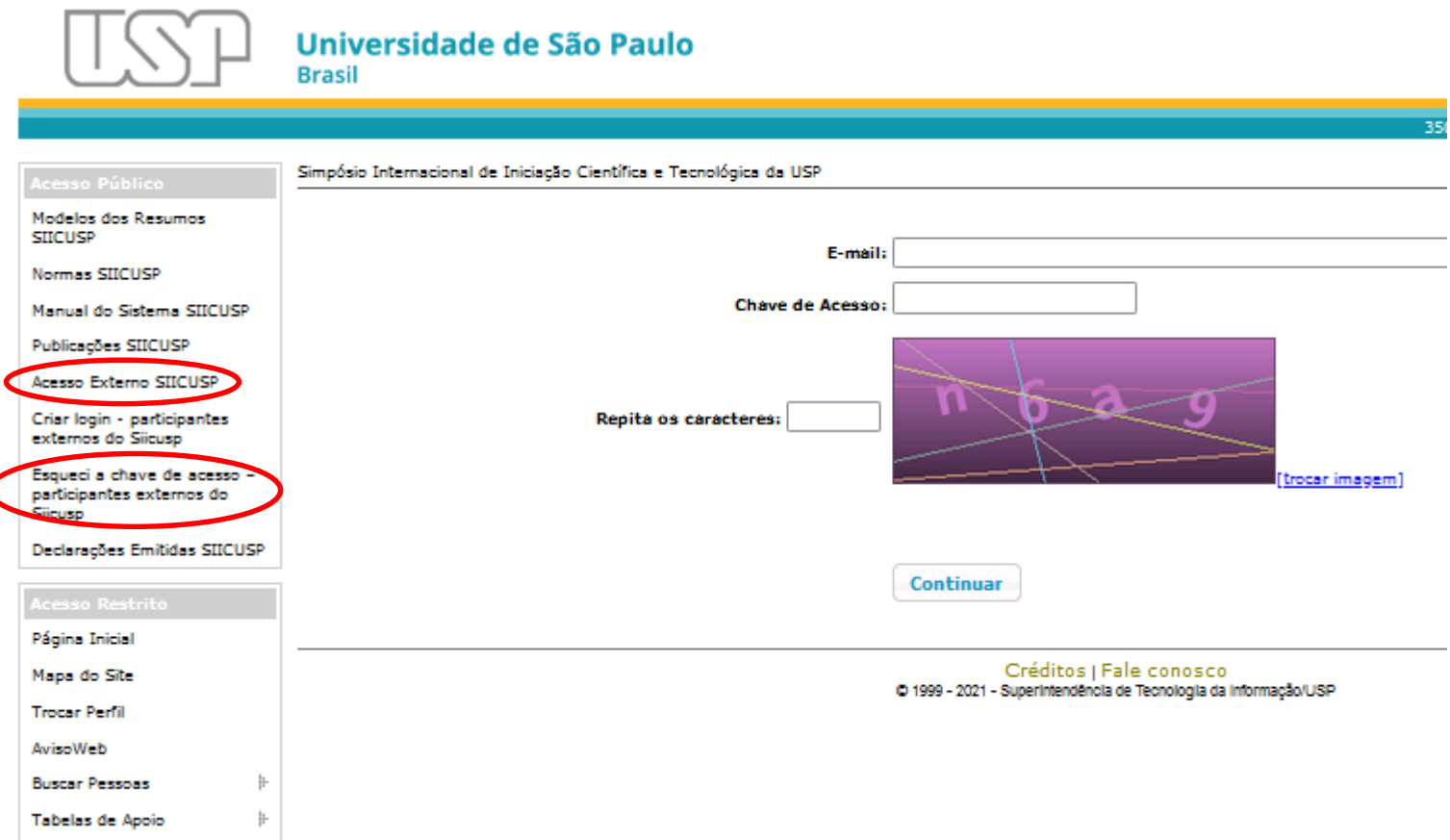

#### <span id="page-4-0"></span>**II. Visualizar Trabalhos**

Clique em "Avaliação" para visualizar os trabalhos a avaliar. Clique no nome do trabalho e em "Resumo em Português" ou "Resumo em Inglês" para ler o resumo.

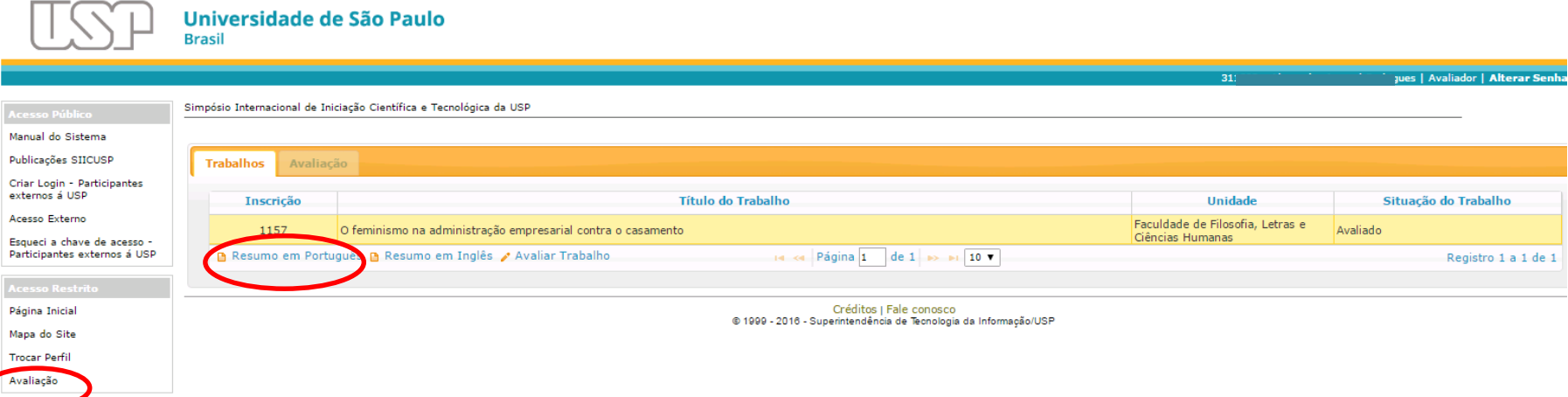

**ATENÇÃO: Se você também é orientador de trabalhos inscritos no SIICUSP (nesta ou na última edição),** verifique se está acessando com o perfil "Avaliador" ou "Orientador" no canto superior direito da tela. Se **estiver como "Orientador", deverá trocar o perfil na opção "Trocar Perfil" do menu.**

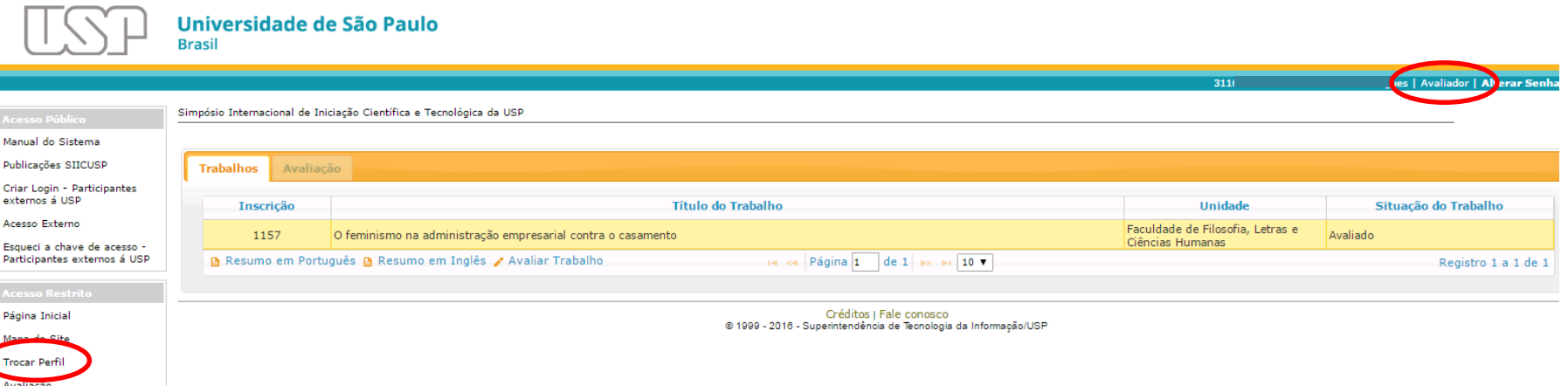

#### <span id="page-5-0"></span>**III. Avaliar Trabalhos**

Clique no nome do trabalho e em "Avaliar Trabalho" para iniciar a avaliação.

#### Universidade de São Paulo **Brasil**

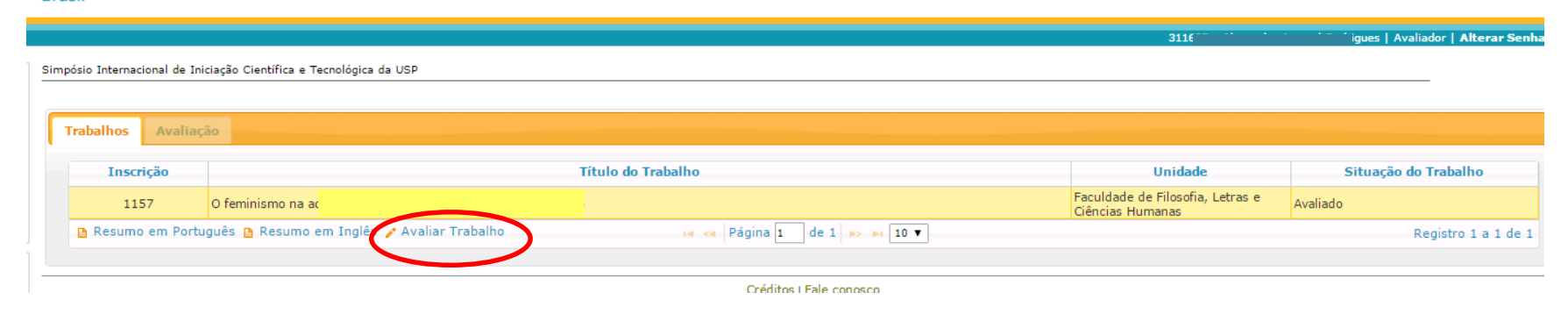

O sistema apresentará o formulário de avaliação. Na caixa de seleção, informe quem apresentou o trabalho (autor, orientador, colaborador, ou ausente). Se o trabalho tiver mais de um autor e tiver sido apresentado por mais de um deles, selecione "Diversos Autores" para informar quais deles estavam presentes. Clique em "Avaliar".

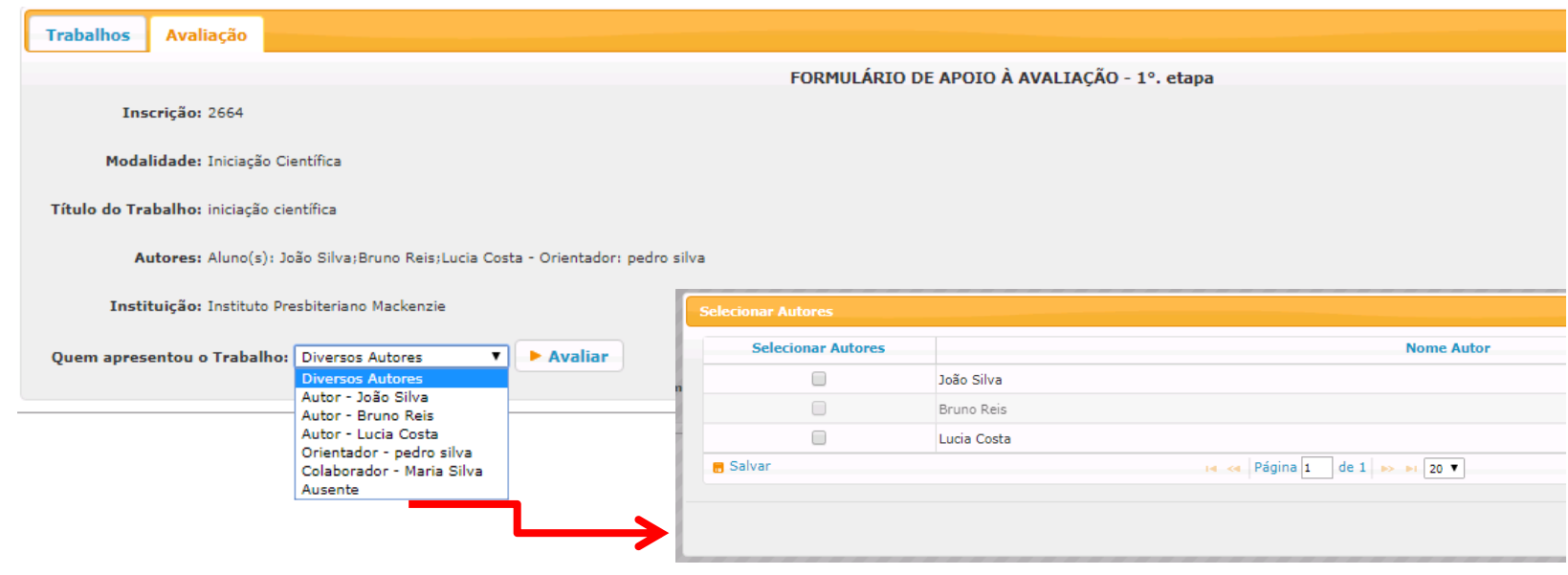

6

O formulário está dividido em cinco abas.

- a) Nas três primeiras, "Conteúdo Geral", "Apresentação Oral" e "Resumo", selecione a nota a ser atribuída para cada item e clique em "Salvar".
- b) Na aba "Apreciação Ética", se o autor apresentou aprovação do Comitê de Ética, o(s) arquivo(s) inseridos na inscrição poderá(ão) ser visualizados. Selecione uma das opções disponíveis para cada item e clique em "Salvar".
- c) Na aba "Comentários e Sugestões", preencha o campo texto e clique em "Salvar".

**ATENÇÃO:** É necessário clicar em "Salvar" em todas as abas para que os dados sejam registrados (atente-se para o ícone verde).

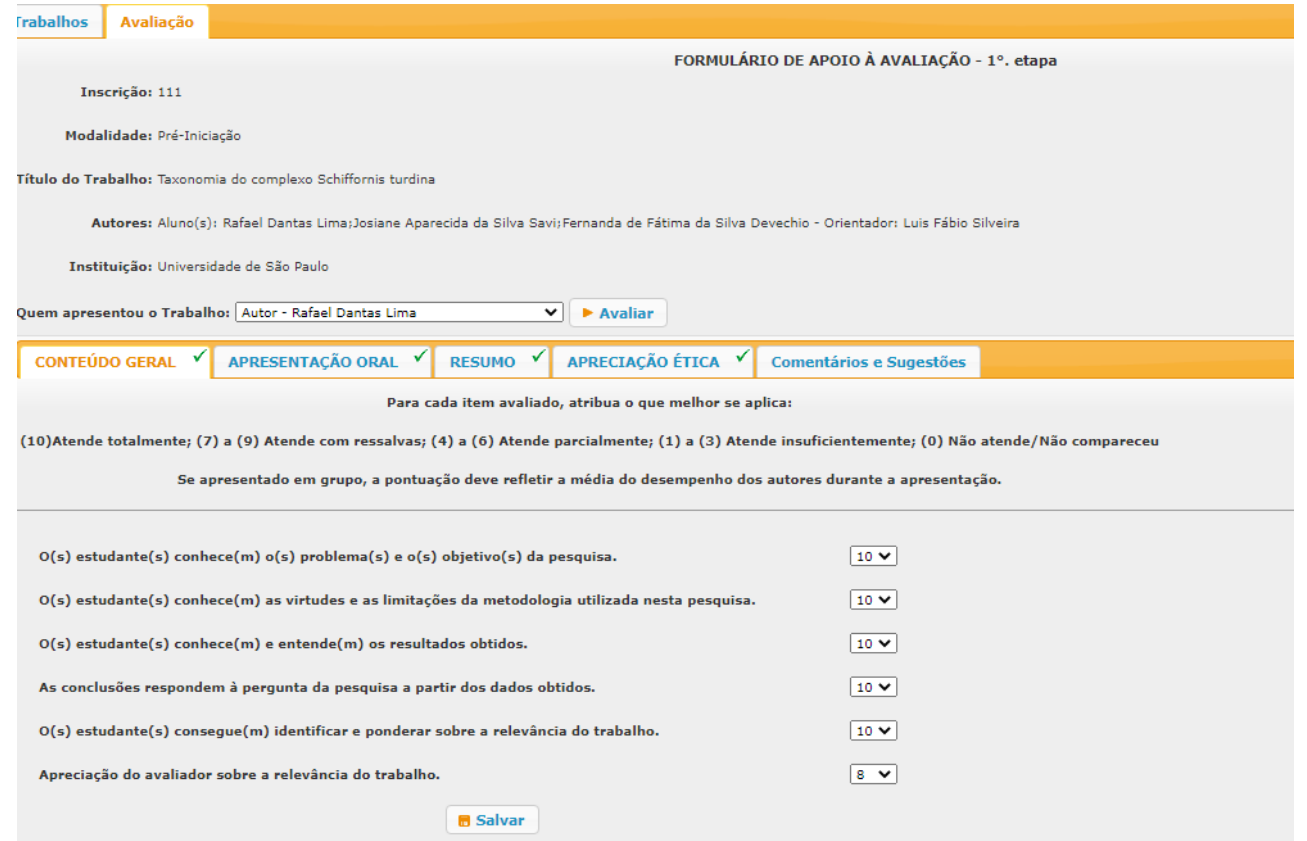

**ATENÇÃO: Se o autor esteve ausente, ou se o trabalho foi apresentado pelo orientador ou colaborador, apenas as abas "Apreciação Ética" e "Comentários e Sugestões" serão habilitadas.**

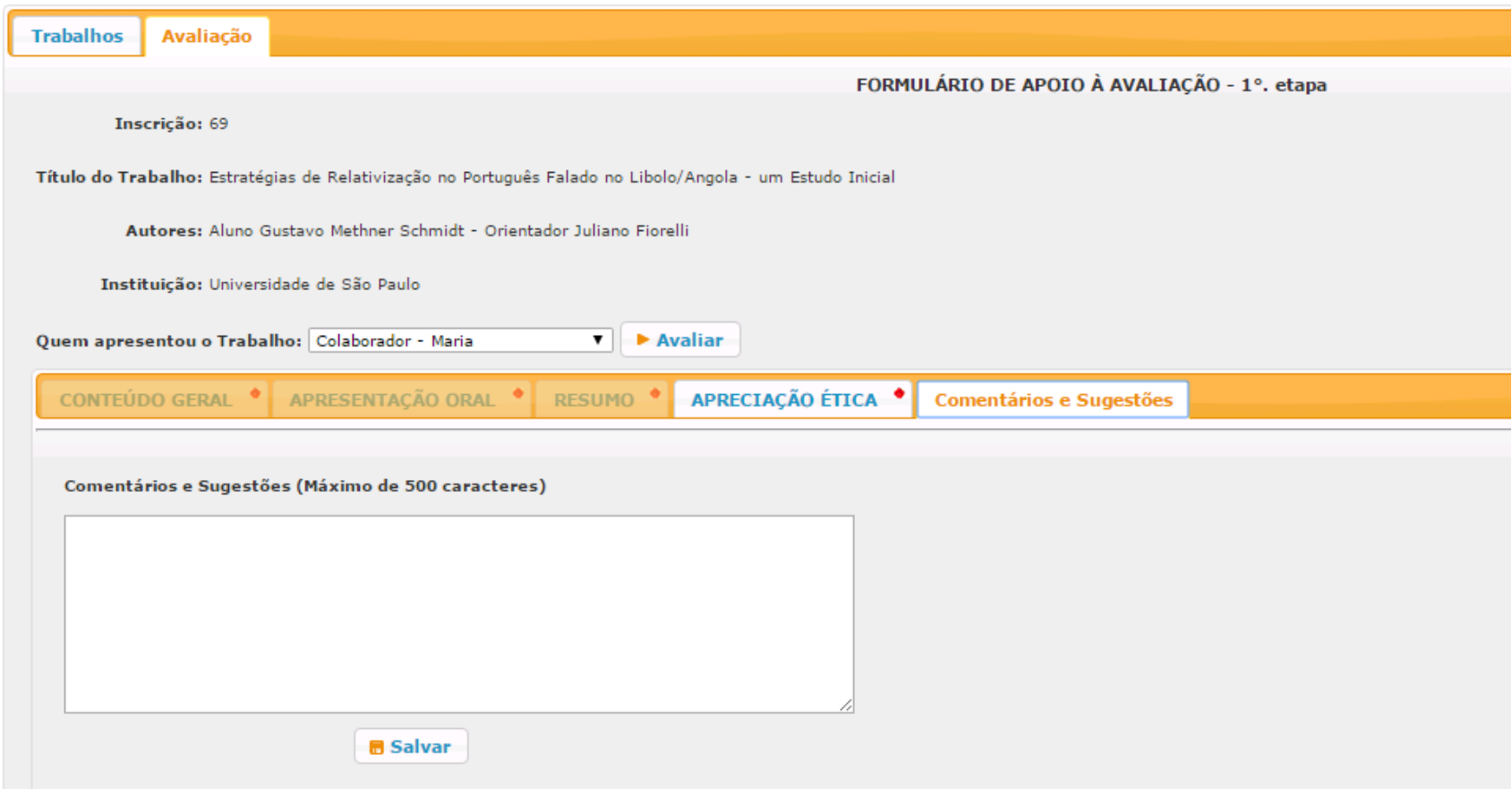

Ao finalizar a avaliação, a situação do trabalho será "Avaliado" na página inicial.

#### **É possível alterar a avaliação já concluída até o final da primeira fase do evento, que será no dia 27/10/2022.**

#### Universidade de São Paulo **Brasil**

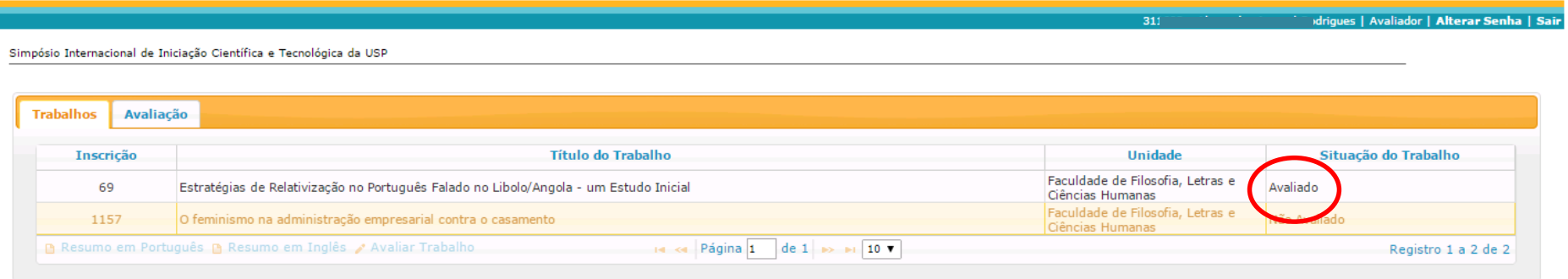

Créditos | Fale conosco<br>© 1999 - 2016 - Superintendência de Tecnologia da Informação/USP